1) Log into the Synology DiskStation web administration and open Control Panel. Then click on "User" to open the user configuration panel.

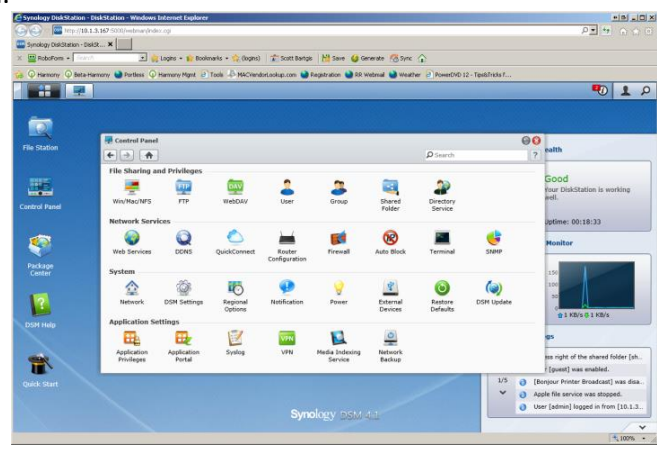

2) Click on the account named "guest" and select Edit.

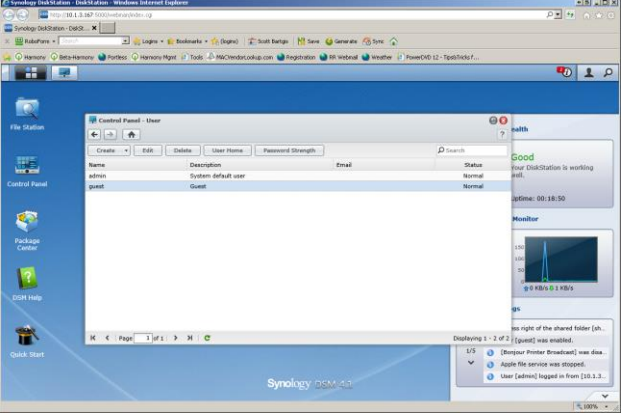

3) Uncheck the checkbox for "Disable this account" and click OK.

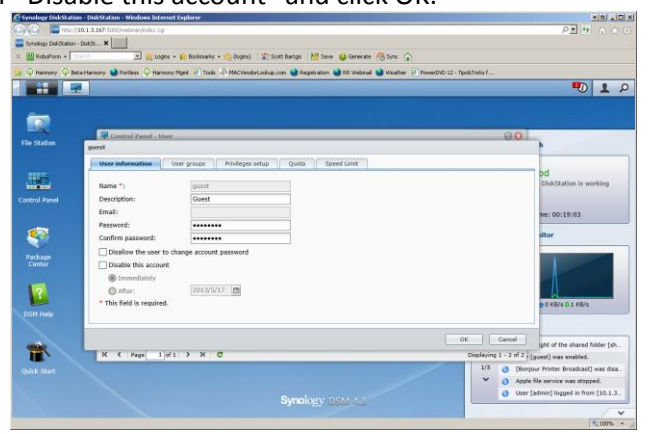

4) Return to the home screen of Control Panel and click "Shared Folder"

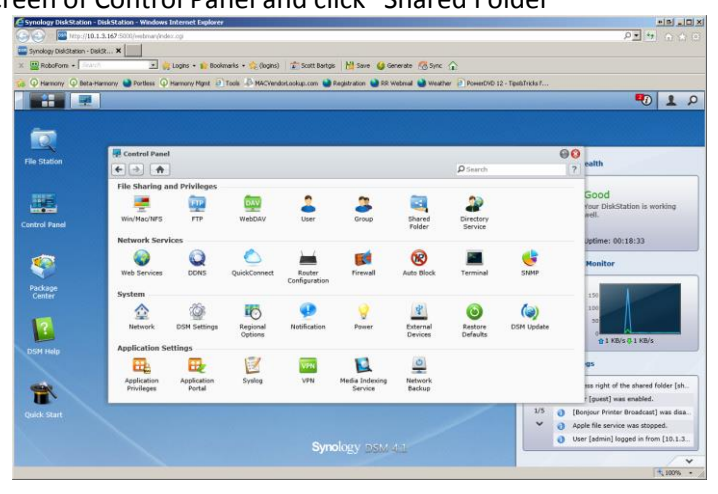

5) Select the share you wish to use for the ReQuest and choose Privileges / Privileges Setup

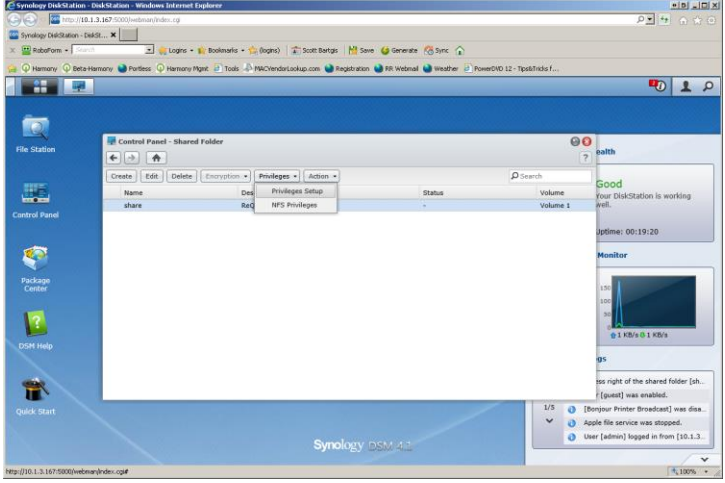

6) Check the checkbox for "Read/Write" for the guest user. Click OK.

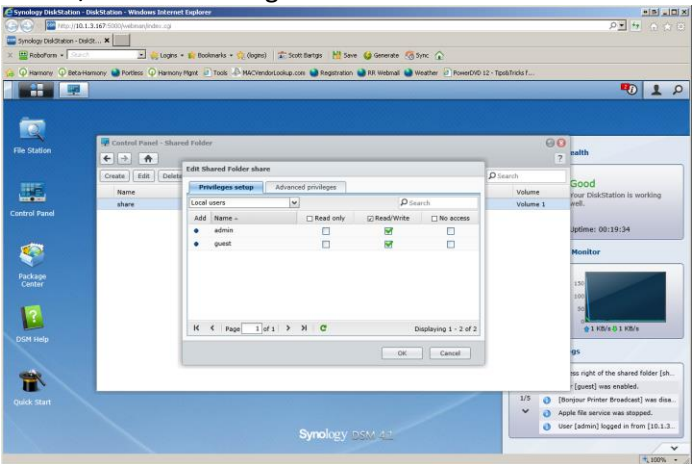

7) Your Synology DiskStation is now configured for optimal performance with your ReQuest server.